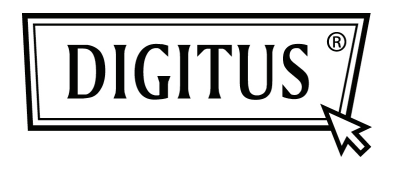

# **RIPETITORE WIRELESS N 300MBPS**

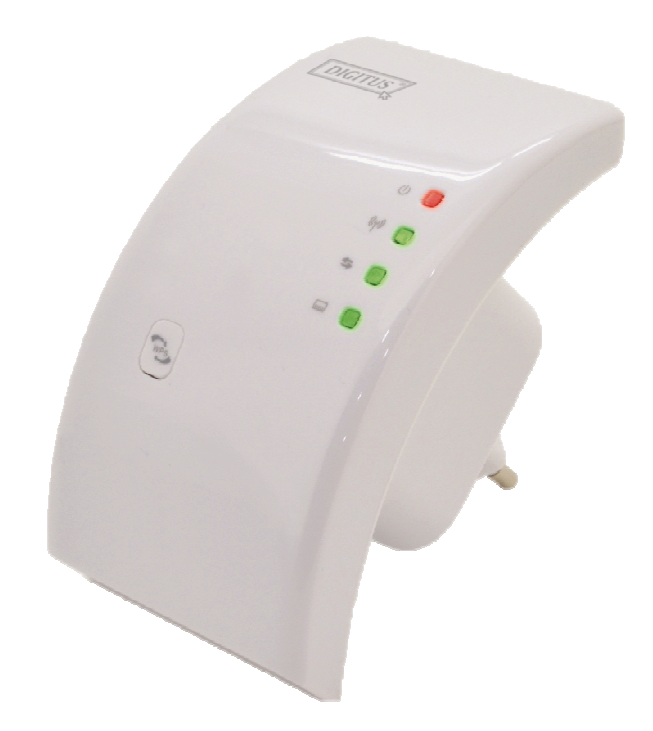

**Guida rapida all'installazione DN-70181** 

# **Introduzione:**

DN-70181 e un ripetitore Wi-Fi con una combinazione dispositivo di connessione di rete cablato/wireless progettato specificamente per i requisiti di rete di piccole imprese, uffici e ufficio in casa. Permette che una rete wireless sia espansa utilizzando più punti di accesso senza la necessità di una dorsale cablata per collegarli. Funziona bene anche con altri prodotti wireless con protocollo 11b/g e 11n.

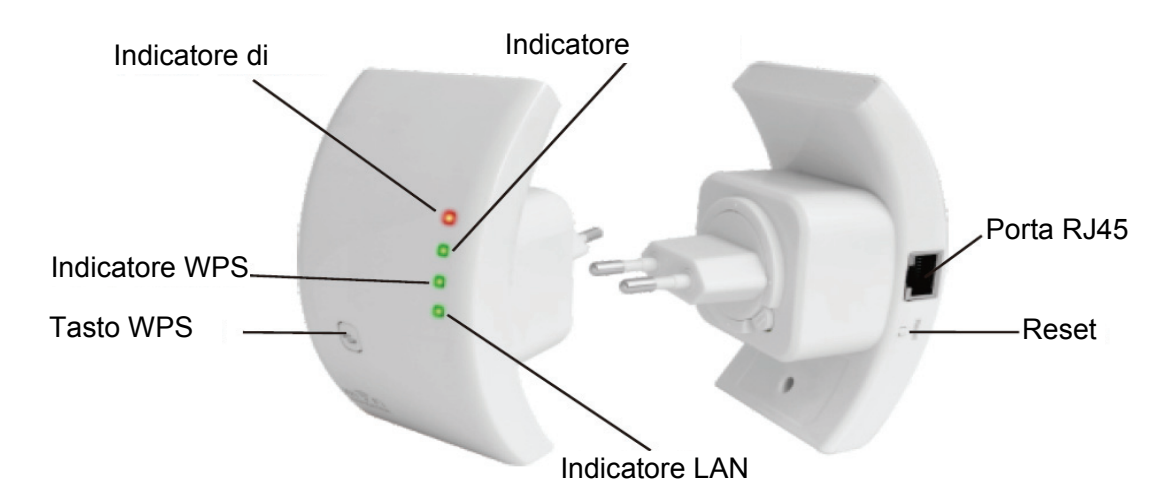

NOTA: Si prega di tenere premuto il pulsante di reset per 10 secondi per ripristinare il ripetitore Wi-Fi.

# **Contenuto della confezione**

Prima di iniziare a utilizzare questo ripetitore Wi-Fi, si prega di controllare se c'è qualcosa che manca nella confezione, e contattare il rivenditore di acquisto per richiedere per gli elementi mancanti:

- 1 x ripetitore Wireless N
- 1 x cavo di rete RJ-45
- 1 x Guida di installazione rapida

# **Per iniziare**

#### **Impostazione di una Rete a Infrastruttura wireless**

Per una configurazione wireless tipica a casa (come illustrato di seguito), eseguire le seguenti operazioni:

## **Modalità ripetitore wireless**

Avrete bisogno di accesso a Internet AP/Router WiFi

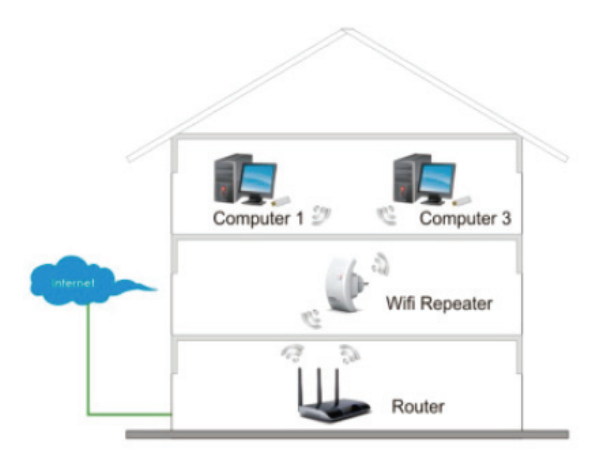

### **Modalità AP Wireless**

Avrete bisogno di un router a banda larga per l'accesso a Internet

Collegare il ripetitore WiFi al router/switch col Cavo RJ-45

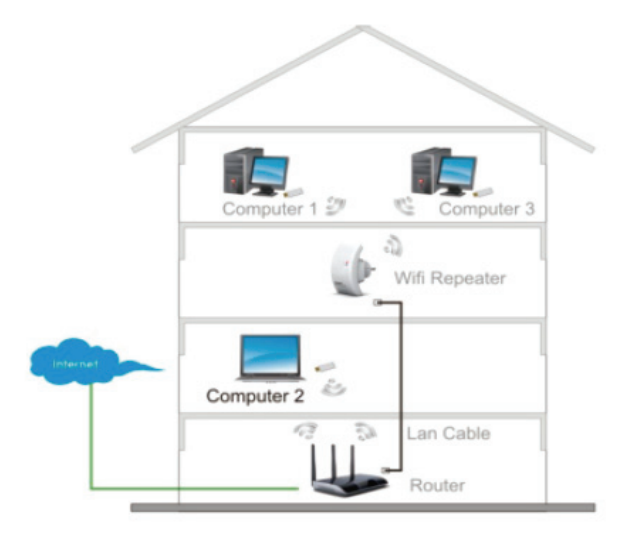

# **Come configurare il ripetitore Wi-Fi**

È possibile configurare il ripetitore Wi-Fi dopo il collegamento con il computer/portatile con il cavo RJ45 incluso o in modalità wireless.

# **A. Configurare il Ripetitore Wi-Fi in modalità wireless**

**A1.** Collegare il ripetitore Wi-Fi a una presa a muro.

**A2.** Fare clic sull'icona della rete (**o )** in basso a destra del desktop. Troverete il segnale dal **Digitus 300N Repeater**.

Fare clic su '**Connect**' e attendere qualche secondo.

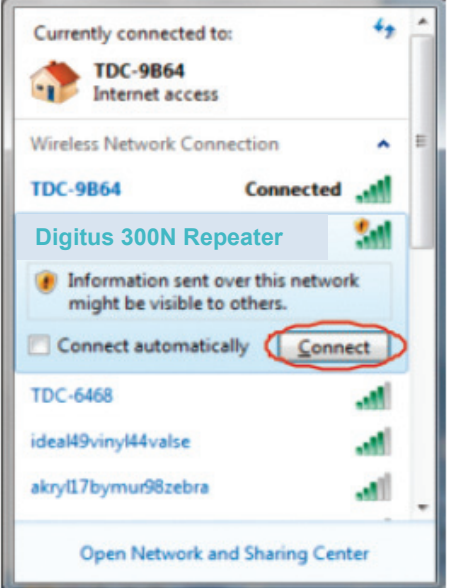

**A3.** Aprire il browser web e digitare **http://192.168.10.1** nella casella degli indirizzi del browser.

Questo numero è l'indirizzo IP predefinito per questo dispositivo.

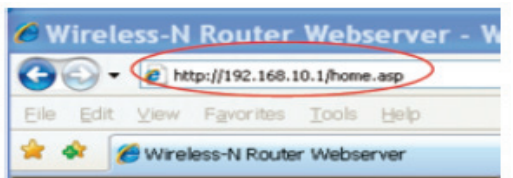

**Nota:** Si prega di controllare se il ripetitore WiFi è conforme alle impostazioni predefinite di fabbrica, se non è possibile scaricare http://192.168.10.1. Se non siete ancora sicuri del motivo, è possibile reimpostare il ripetitore WiFi, basta premere il pulsante di reset per 10 secondi, quindi riprovare.

**A4.** La schermata di accesso qui in basso apparirà.

Inserire "User Name" e "Password", quindi fare clic su "**OK**" per effettuare l'accesso. Il nome utente predefinito è "**admin**" e la password è "**admin**".

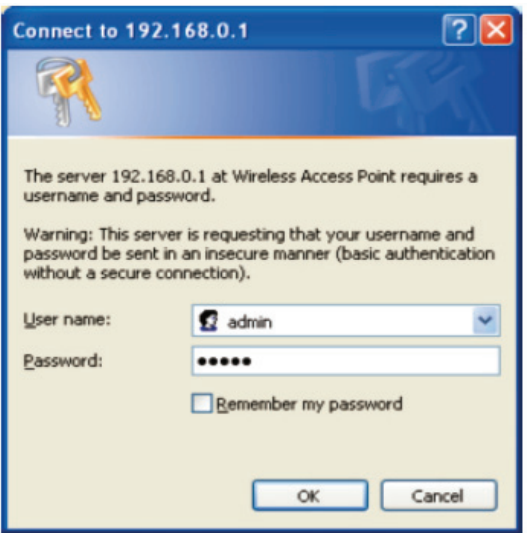

**A5.** Dopo l'accesso fare clic su "**Setup Wizard**", verrà visualizzata la seguente pagina web:

Selezionare "**Wireless Repeater Mode (Station)**", poi cliccare su '**Next**' per continuare.

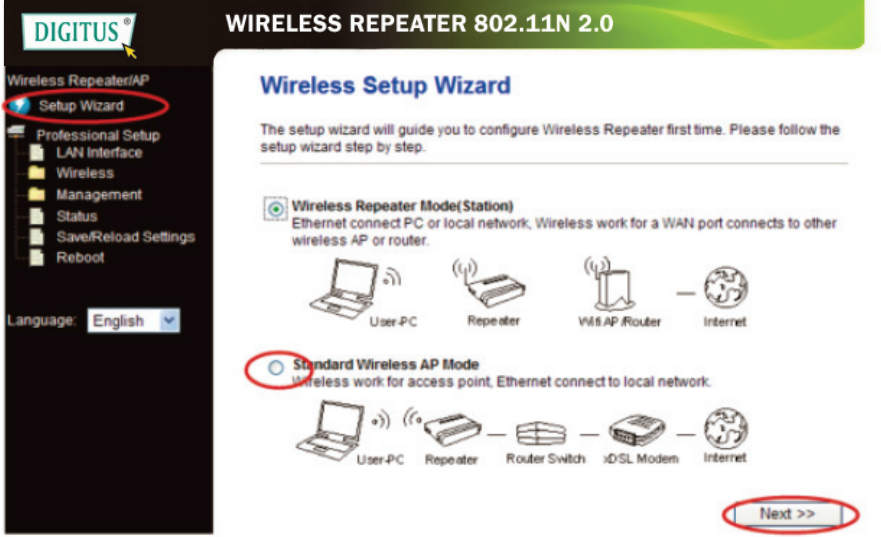

**A6.** Selezionare il vostro SSID Wireless per continuare.

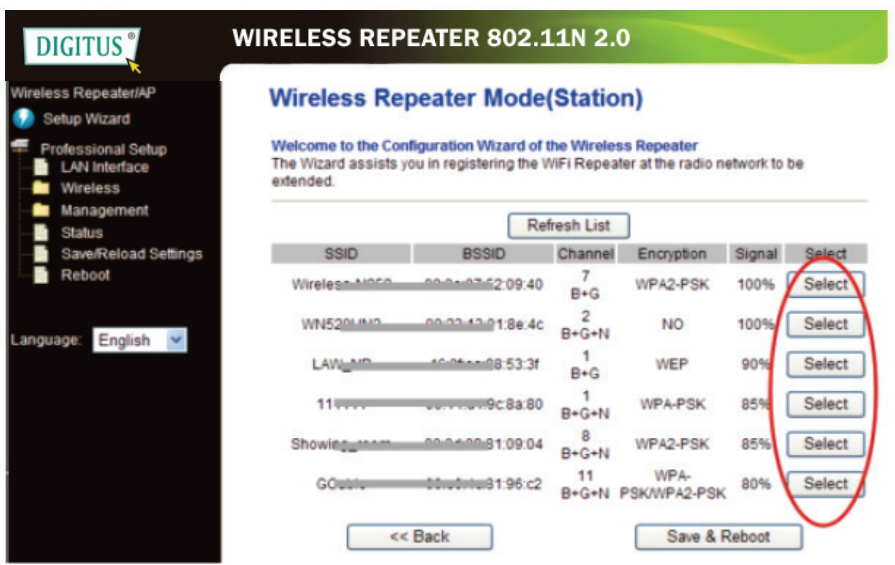

**A7.** Quando viene visualizzato il sito di seguito, si prega di non modificare le impostazioni, ma solo di inserire la chiave di rete.

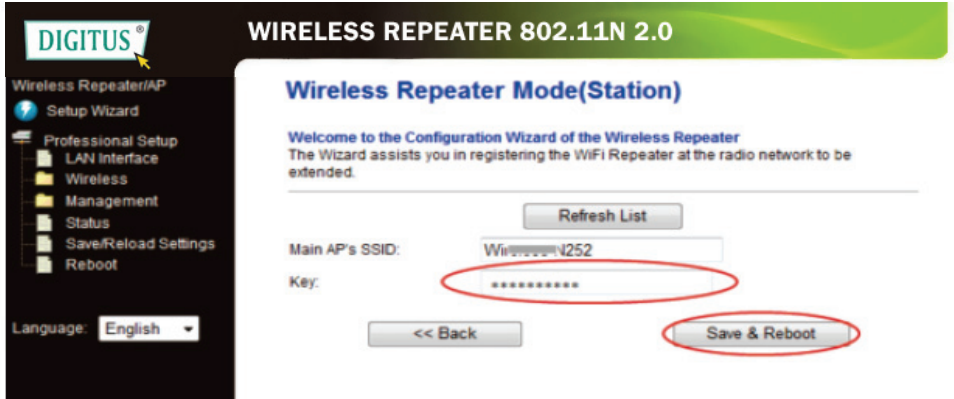

Cliccare sul pulsante '**Save and Reboot**', il ripetitore si riavvierà. Attendere pochi secondi che il ripetitore Wi-Fi sia pronto per l'uso.

\* Lo **SSID**e la **KEY** Wireless del ripetitore Wi-Fi sono gli stessi del punto di accesso / router.

## **B. Configurare il ripetitore Wi-Fi con cavo RJ45**

1. Collegare il ripetitore Wi-Fi a una presa a muro. Collegare il computer / portatile al ripetitore Wi-Fi col cavo RJ45 allegato.

2. Seguire la procedura da **A3** a **A7** per configurare il ripetitore Wi-Fi.

#### **C. Configurare il ripetitore Wi-Fi col pulsante WPS**

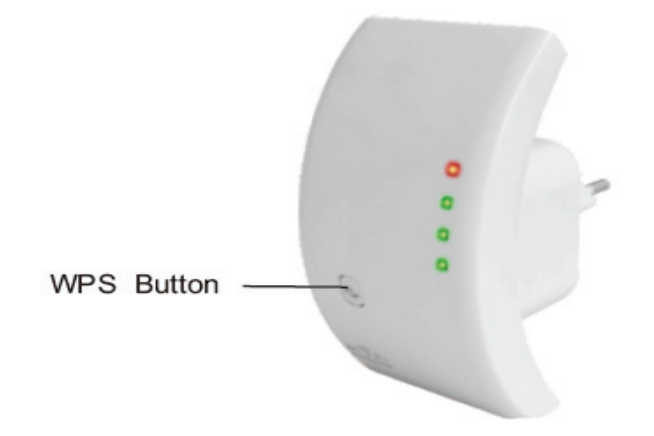

1. Collegare il ripetitore Wi-Fi a una presa a muro.

- 2. Assicurarsi che il Ripetitore WiFi sia in Modalità "**Wireless Repeater Mode (Station)**".
- **Passo 1:** Premere direttamente il pulsante WPS del punto di accesso/router **3**secondi

**(Si prega di controllare il manuale del vostro AP/router con la configurazione WPS)** 

**Passo 2:** Premere il pulsante WPS del ripetitore WiFi per **7-10** secondi.

Passo 3: Attendere pochi secondi che il ripetitore Wi-Fi sia pronto per l'uso.

\* Lo **SSID**e la **KEY** Wireless del ripetitore Wi-Fi sono gli stessi del punto di accesso / router.

#### **D. Configurare la modalità AP Wireless**

- 1. Collegare il ripetitore Wi-Fi a una presa a muro.
- 2. Seguire processo da **A3 a A4.**
- 3. Selezionare "**Standard Wireless AP Mode**", poi fare clic su '**Next**' per continuare.

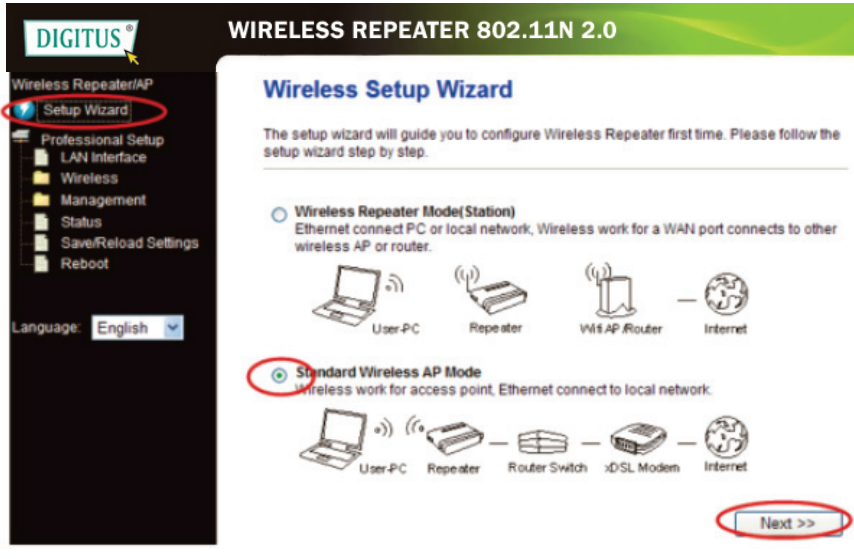

4. Il seguente messaggio verrà visualizzato nel browser web:

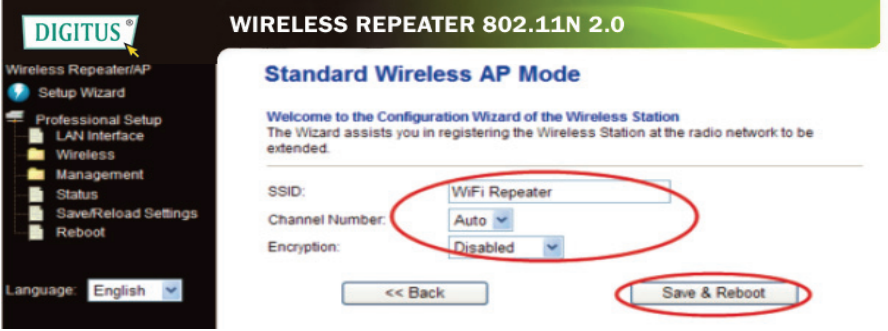

**SSID** Identificatore set di servizio principale. È il "nome" della rete wireless. **Numero di canale:** Auto **(consigliato)**

**Encryption:** Configurare la sicurezza wireless e la crittografia per impedire l'accesso e il monitoraggio non autorizzato.

Cliccare sul pulsante '**Save and Reboot**', il ripetitore si riavvierà. Attendere pochi secondi che il ripetitore Wi-Fi sia pronto per l'uso.

# **Come collegare il computer/portatile con il ripetitore Wi-Fi**

## **Aggiunta di un computer wireless al ripetitore Wi-Fi**

1. Accedere al computer.

2. Aprire Connect a una rete facendo clic col tasto destro sull'alle cona della rete (o) nell'area di notifica.

3. Scegliere la rete wireless dall'elenco visualizzato, quindi fare clic su Connect.

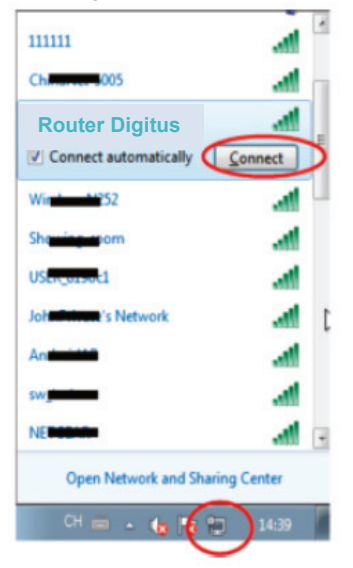

4. Digitare la chiave di protezione di rete o la frase segreta se vi viene chiesto di farlo, e quindi fare clic su OK. Verrà visualizzato un messaggio di conferma quando si è connessi alla rete.

5. Per confermare che è stato aggiunto il computer, effettuare le seguenti operazioni: Aprire la rete, facendo clic sul pulsante , e quindi facendo clic su **Control Panel** Nella casella di ricerca, digitare **rete**, e poi, in Rete e , fare clic su **View network** 

**computers and devices** Dovreste vedere le icone **publication** per il computer aggiunto e per gli altri computer e dispositivi che fanno parte della rete.

Nota: Se non si vedono le icone **nella cartella di rete, quindi l'individuazione della** rete e la condivisione di file potrebbe essere disattivata.

#### **Aggiunta di un computer wireless al ripetitore WiFi con il pulsante WPS**

1. Accedere al computer.

- 2. Premere il pulsante **WPS**del ripetitore WiFi direttamente per **2-3** secondi.
- 3. Premere il pulsante WPS dell'adattatore Wireless direttamente per **2-3** secondi.

Fare clic su Fine completare la configurazione WPS.

### **(Si prega di controllare il manuale del vostro adattatore wireless con la configurazione WPS)**

4. Dovreste vedere le icone **per la computer aggiunto e per gli altri computer e** dispositivi che fanno parte della rete.

#### **Aggiunta di un computer cablato (Ethernet) al ripetitore WiFi**

1. Collegare il ripetitore Wi-Fi a una presa a muro. Collegare il computer / portatile al ripetitore Wi-Fi col cavo RJ45 allegato.

2. Per confermare che è stato aggiunto il computer, effettuare le seguenti operazioni: Aprire Rete cliccando sul pulsante **Start** , e poi cliccando su **Control Pane**l. Nella casella di ricerca, digitare **rete**, e poi, in Rete e , fare clic su

**Visualizzare computer e dispositivi di rete.** Dovreste vedere le icone **de la per il** computer aggiunto e per gli altri computer e dispositivi che fanno parte della rete.

Per ulteriori informazioni:

http://windows.microsoft.com/en-US/windows7/Add-a-device-or-computer-to-a-network http://windows.microsoft.com/en-US/windows7/Setting-up-a-wireless-network http://windows.microsoft.com/en-US/windows-vista/Setting-up-a-wireless-network

# **Come configurare il computer/portatile con l'indirizzo IP di rete**

1. Accedere al computer.

2. Fare clic sul pulsante "**Start**" (dovrebbe trovarsi in basso a sinistra dello schermo), quindi fare clic su "**Control Panel**". Fare clic su "**View Network Status and Tasks**", e poi su "**Manage Network**  Fare clic col tasto destro del mouse su "**Network**", poi selezionare **"Properties**". Quando appare la finestra "**Local Area Connection Properties**", selezionare "**Internet Protocol Version 4 (TCP/IPv4)**" e poi fare clic su "**Properties**".

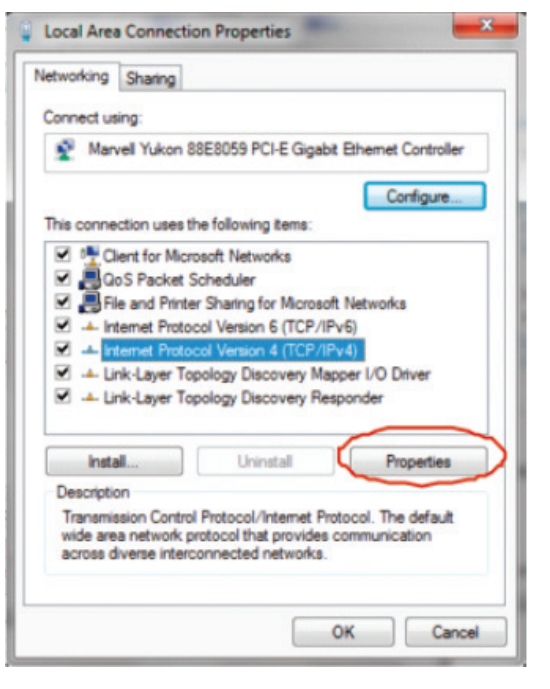

3. Impostazione manuale dell'indirizzo IP: L'indirizzo IP da digitare è**192.168.10.x (x è 2-254**), e la maschera di sottorete è **255.255.255.0**. Digitare l'indirizzo IP del router LAN (l'indirizzo IP predefinito è **192.168.10.1**) nel campo Gateway predefinito.

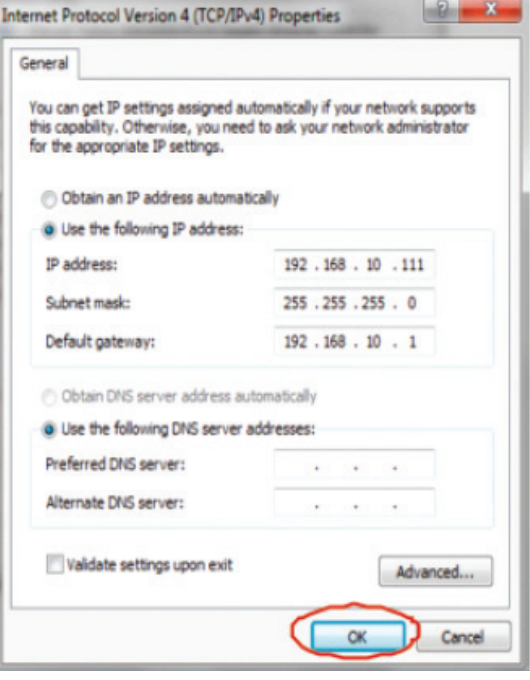

# **Configurazione tramite Browser Web**

#### **Configurazione Base wireless**

Fare clic su "**Wireless -> Basic Settings**" che si trova a livello di interfaccia di gestione web, il seguente messaggio verrà visualizzato nel browser web:

È possibile configurare il numero minimo di impostazioni wireless per la comunicazione, come ad esempio Network Name **SSID**) e Channel. L'Access Point può essere impostato semplicemente con solo le voci di impostazione minime.

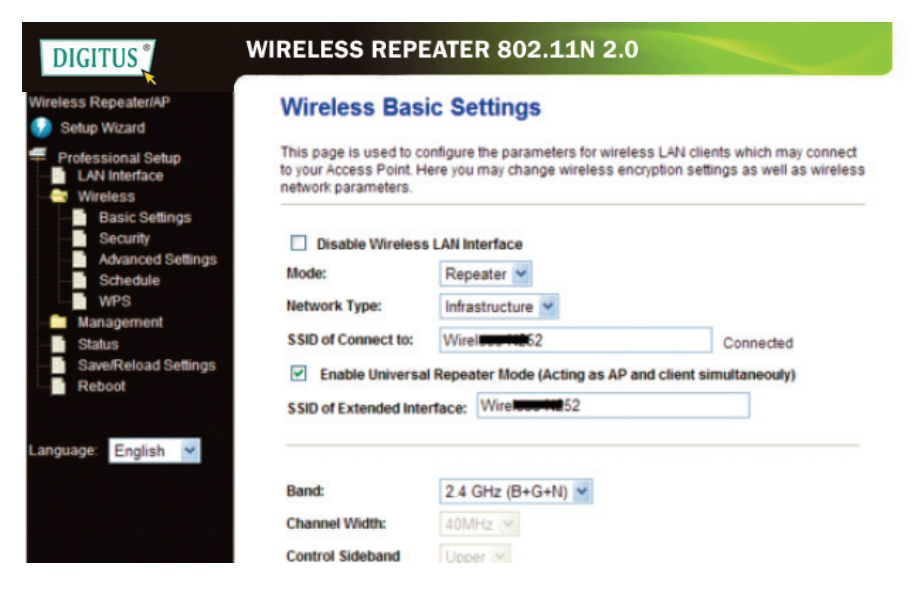

Disabilitare la modalità wireless: Wireless On/Off

Mode: Supporta modalità AP / Repeater.

SSID of AP oppure SSID of Connect to: Identificatore set di servizio principale.

È il "**nome**" della rete wireless.

SSID di esteso: Modalità ripetitore universale (agendo come AP e client contemporaneamente)

Banda: Supporta le modalità miste 11B/11G/11N.

#### **Configurazione di sicurezza wireless**

Fare clic su "**Wireless -> Security**" che si trova a livello di interfaccia di gestione web, il seguente messaggio verrà visualizzato nel browser web:

Configurare la sicurezza wireless e la crittografia per impedire l'accesso e il monitoraggio non autorizzato. Supporta metodi di crittografia a 64/128 bit WEP, WPA e WPA2

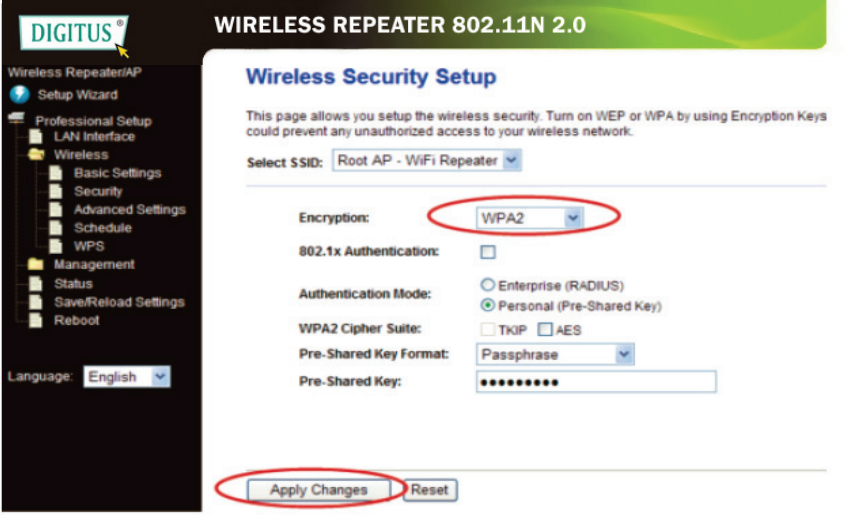

#### **Selezionare SSID:**

Root - Client - XXXX: La password del ripetitore Wi-Fi sarà la stessa del router XXXX.

Repeater AP - WiFi-Repeater1: Selezionare questa opzione per impostare la password per il ripetitore WiFi

Fare clic sul pulsante **Apply Changes**, il ripetitore WiFi si riavvia.

# **Cambiare la password di gestione**

La password di default del router wireless è "**admin**", ed è visualizzata nel prompt di login durante l'accesso da browser web. C'è un rischio per la sicurezza, se non si modifica la password di default, dal momento che tutti possono vederla.

Questo è molto importante quando si ha la funzione wireless attivata.

Per cambiare la password, seguire le seguenti istruzioni:

Fare clic sul menù **Management -> Password**sull'interfaccia di gestione web, il seguente messaggio verrà visualizzato nel browser web:

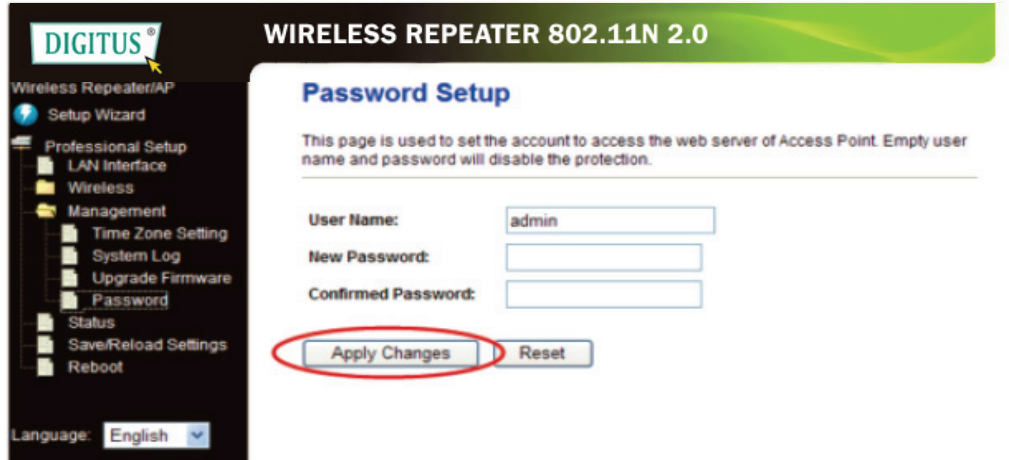

Se si desidera mantenere la password originale invariata, fare clic su **Reset**.

Fare clic sul pulsante **Apply Changes**, il ripetitore WiFi si riavvia.

#### **Aggiornamento del firmware**

Il software di sistema utilizzato da questo router è chiamato 'firmware', proprio come tutte le applicazioni sul computer, quando si sostituisce la vecchia applicazione con una nuova, il computer sarà dotato di nuove funzioni. È inoltre possibile utilizzare questa funzione di aggiornamento del firmware per aggiungere nuove funzioni al router, anche correggere i bug di questo router.

Fare clic su "**Management-> Upgrade Firmware**" che si trova a livello di interfaccia di gestione web, il seguente messaggio verrà visualizzato nel browser web:

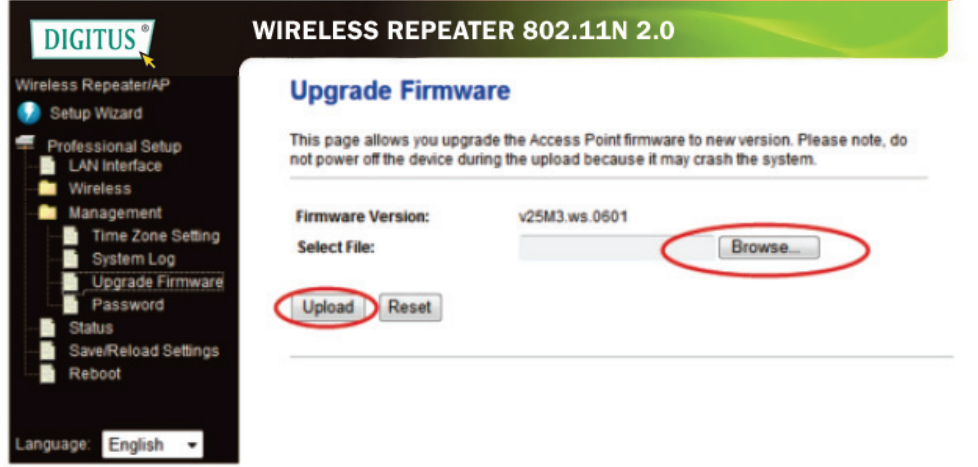

Fare clic prima sul pulsante "**Browse…**", verrà richiesto di fornire il nome del file di aggiornamento del firmware. Si prega di scaricare il file del firmware più recente dal nostro sito web, e utilizzarlo per aggiornare il router.

Dopo che un file di aggiornamento del firmware è selezionato, fare clic sul pulsante **Upload**, e il router inizia la procedura di aggiornamento del firmware automaticamente. La procedura potrebbe richiedere alcuni minuti, si prega di attendere.

**NOTA:** Non interrompere mai la procedura di aggiornamento con la chiusura del browser web o scollegando fisicamente il computer dal router. Se il firmware caricato è corrotto, l'aggiornamento del firmware avrà esito negativo e potrebbe essere necessario riportare questo router al rivenditore di acquisto per chiedere aiuto. (La garanzia perde validità se si interrompe la procedura di aggiornamento).

# **Impostazioni di fabbrica e backup delle impostazioni, ripristino**

È possibile eseguire il backup tutte le impostazioni del router in un file, in modo da poter fare molte copie della configurazione del router per motivi di sicurezza.

Per eseguire il backup o ripristinare le impostazioni del router, seguire le seguenti istruzioni:

Fare clic su "**Save/Reload setting**" che si trova a livello di interfaccia di gestione web, il seguente messaggio verrà visualizzato nel browser web:

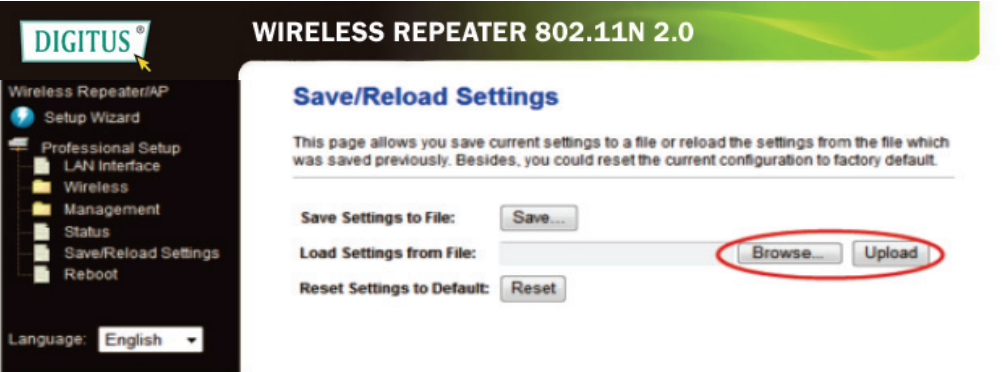

#### **Salva impostazioni**

Premere il pulsante "**Save ...**", è possibile salvarlo come un altro nome di file per le diverse versioni, e conservarlo in un luogo sicuro.

#### **Carica Impostazioni**

Premere '**Browse...**' per scegliere un file di configurazione salvato in precedenza dal computer, e quindi fare clic su "**Upload...** ". Al termine del caricamento della configurazione, la configurazione del router verrà sostituita dal file appena caricato.

#### **Ripristina impostazioni**

Fare clic su questo pulsante "**Reset**" per rimuovere tutte le impostazioni

Fare clic sul pulsante "**Upload**", il ripetitore WiFi si riavvia.